**Login Process**

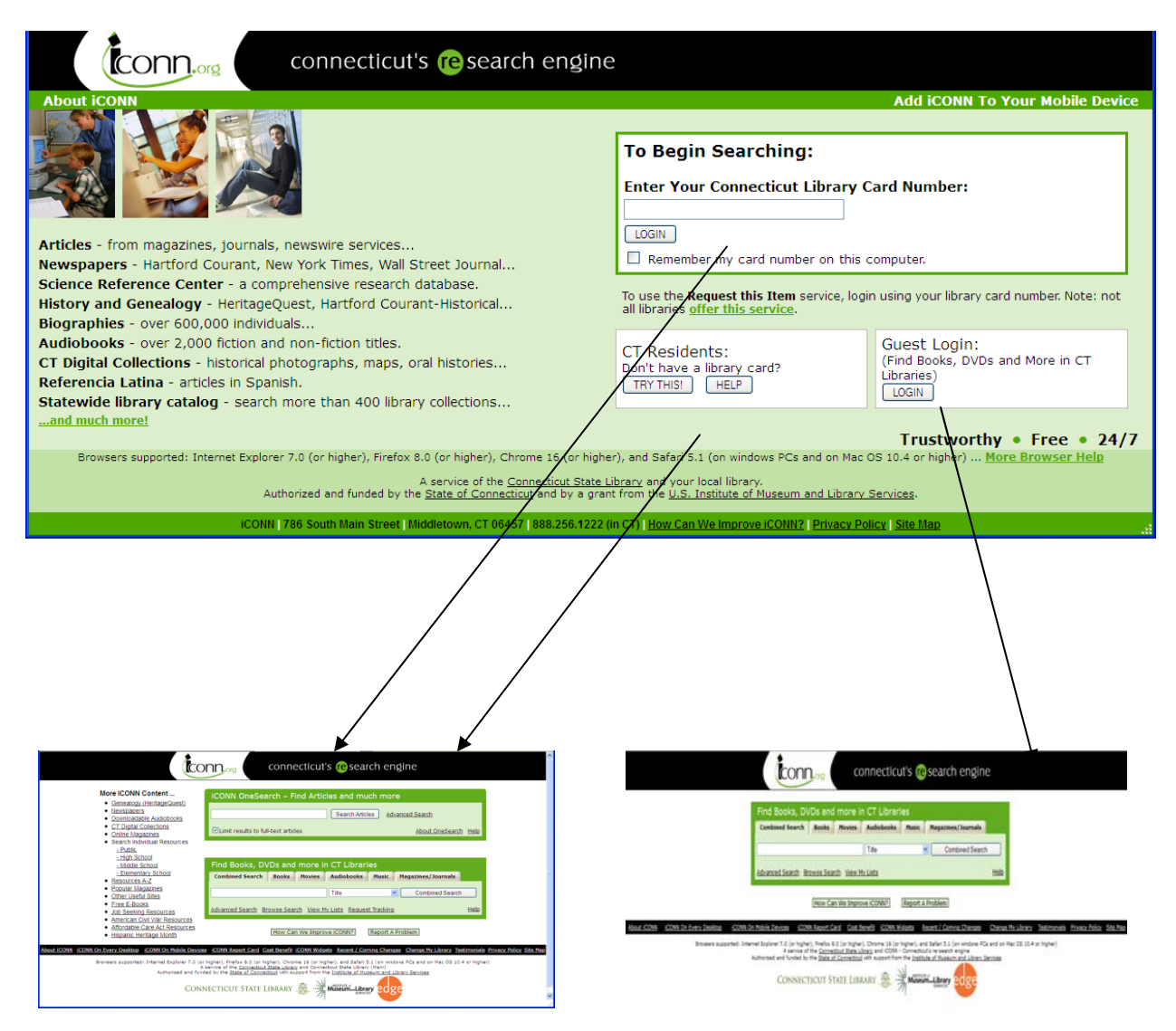

**This screen is Guest specific**

- 1. Users who access iCONN via barcode or IP land on a page that provides access to "iCONN OneSearch" and "Find Books" and other links that lead the user to fee based resources.
- 2. Guest users land on a page that provides access to "Find Books" only
- 3. Landing pages exist for public, school, academic, and guest connections
- 4. System determines which landing page to go to based on the lib code and its library type. The library code is determined by the look‐up of the agency code in the agency table.
- 5. Each landing page contains a "Service of …" statement and the library name is dynamically supplied based on the library ID the user is associated with.

A service of the Connecticut State Library and <library ID> in partnership with the Department of Higher Education Authorized and funded by the Connecticut State Legislature

If a user logs in from the iCONN staff login page the user is directed to a landing page if their "Default Sysytem Access" is set to " Search" and their "Select Default Search Method" is set to "Keyword" in their "User Preferences" record. If the 2 conditions are not met then current system functionalty is retained and the user is placed in the screen specified in the "Users Preferences" record. If the landing page is associated with a staff login the landing page contains a link called "Staff Menu" . When the "Staff Menu" link is selected the user is directed to the staff screen specified in "Default Login Group" in the "User Preferences" record.

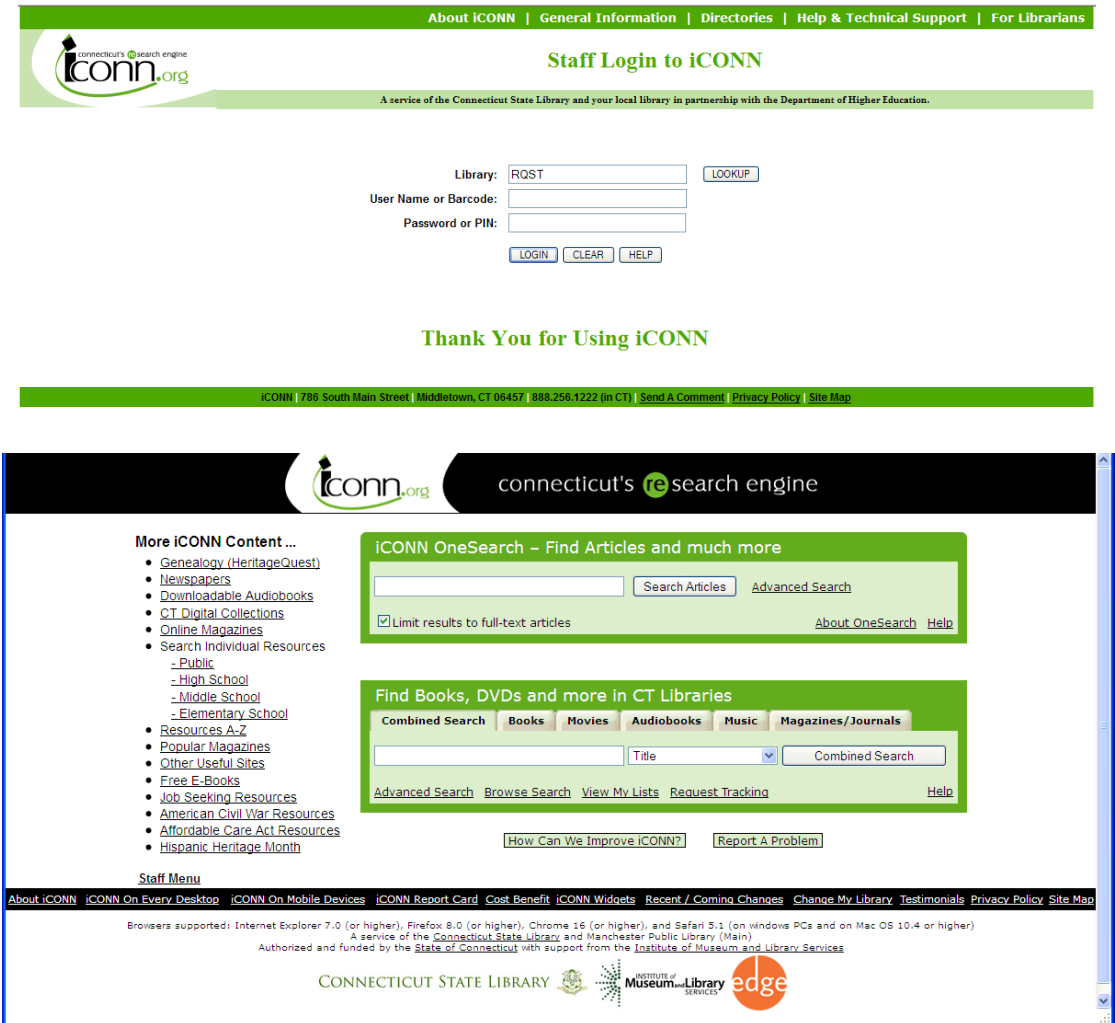

## **Attachment B Current Functionality of iCONN Landing Pages**

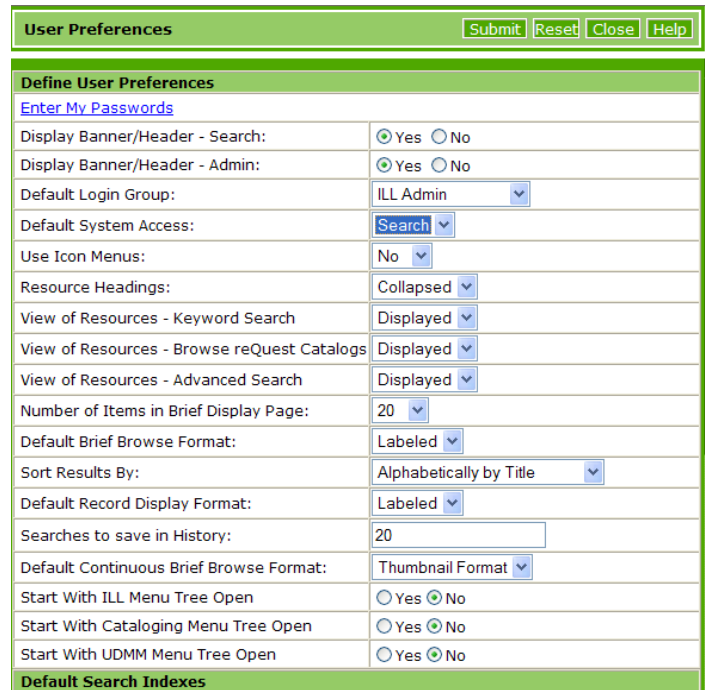

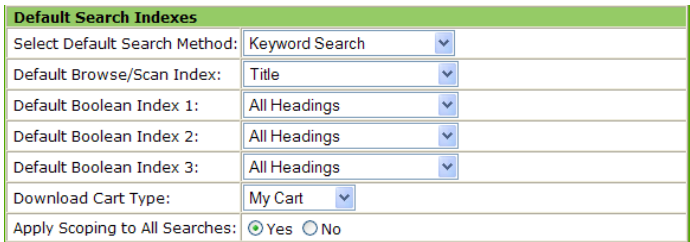

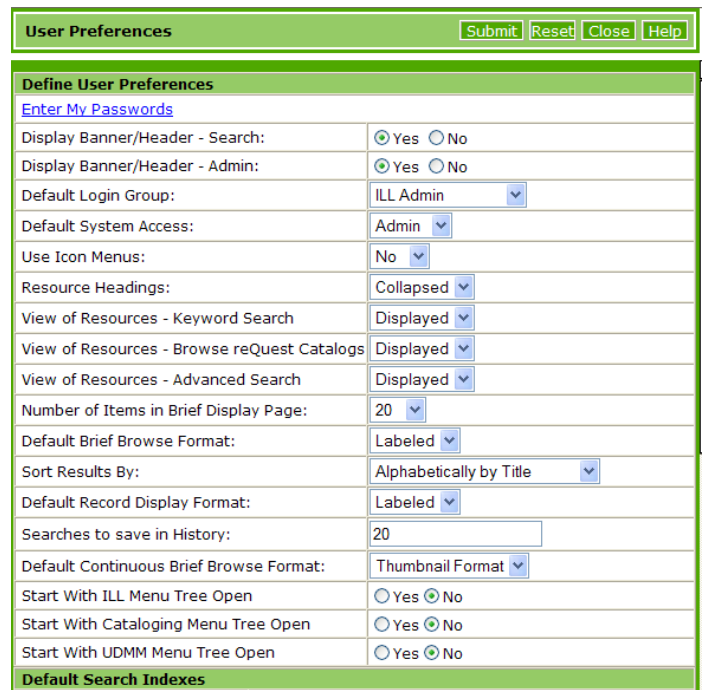

A library can add the Find Books search widget to their home page. The search issued from the search widget performs a Keyword search using the index selection from the pull down. iCONN staff determines what the default index selection will be by modifing the Library Level search indexes in PAC Admin. The search button changes dynamically depending on the tab selection and is used to qualify the search by the appropriate MARC media type from the media type table below.

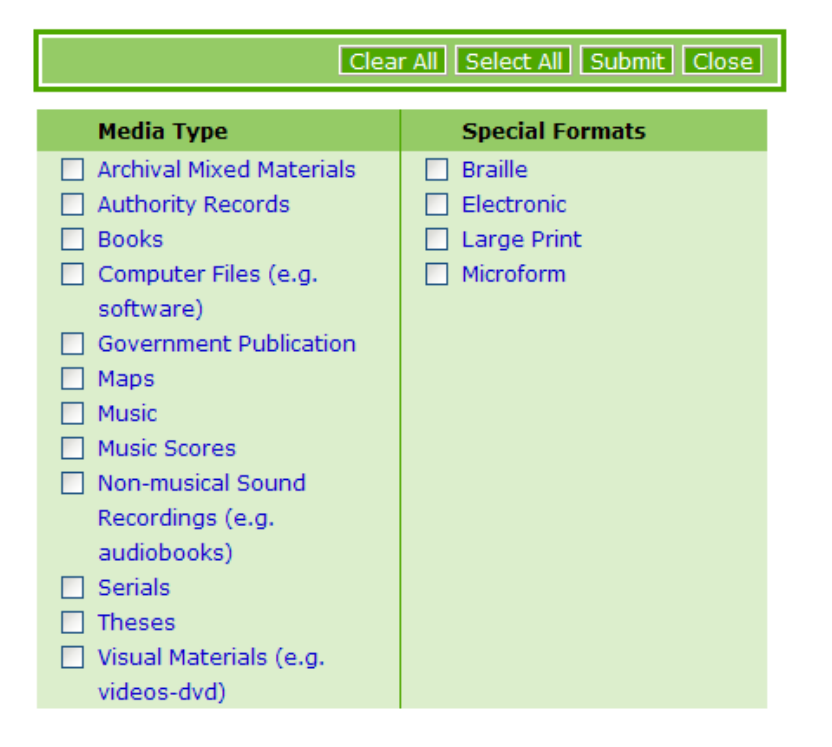

If the user selects "Advanced Search" or "Browse" the appropriate search screens will appear. If the user selects View My Lists or reQuest Tracking the appropriate screen will be displayed. The reQuest Tracking link will only display if the library (lid) allows patrons to place and track ILL requests.

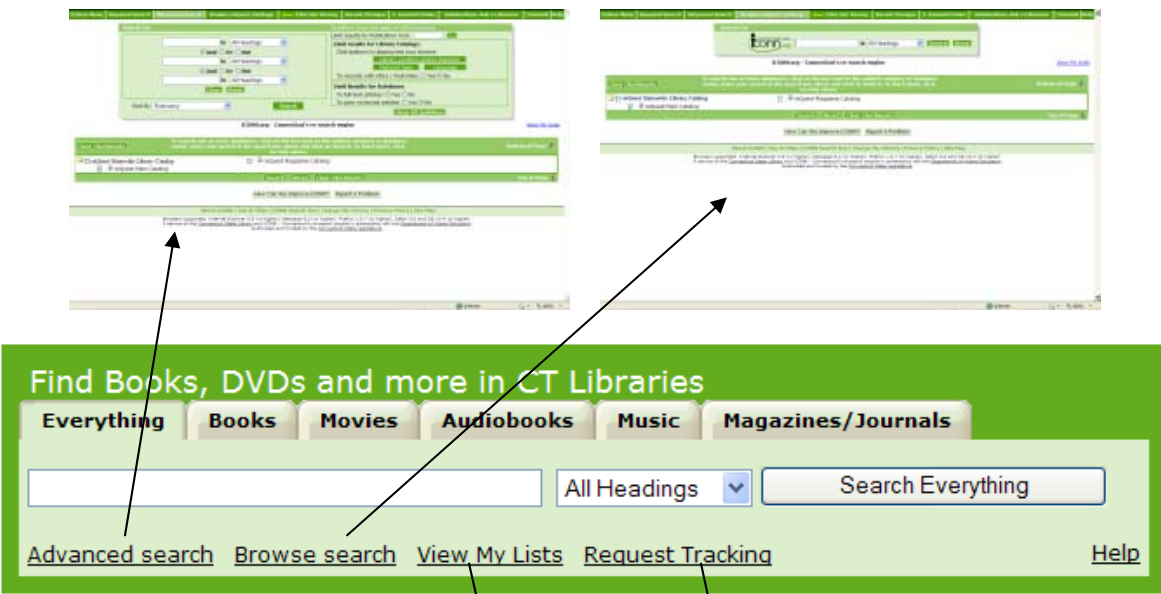

Once the patron authenticates with their email address and password the system will remember the patron and allow the display of each list that user has created without authenticating again.

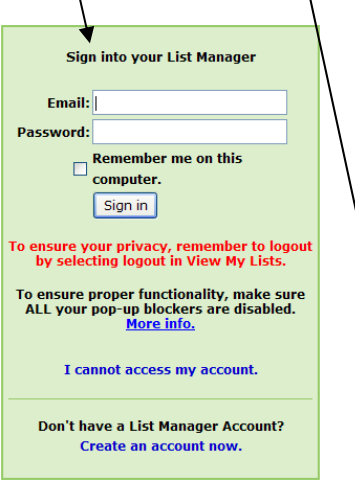

Once a patron has entered their name and password the system will display all requests the patron has and will not ask the patron to authenticate again during the session. The "Request Tracking" link will display if the lid has activated "Patron Request Tracking" and "View Own Request" in the patron/patron permissions.

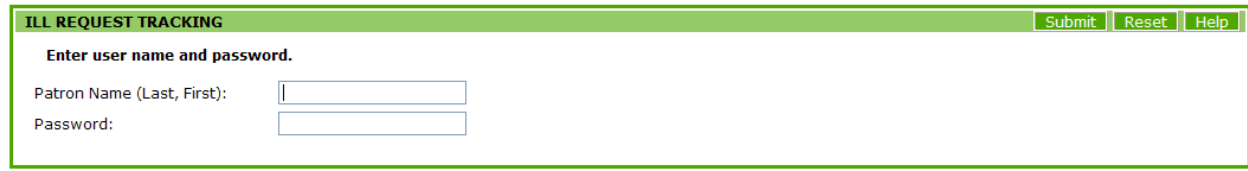

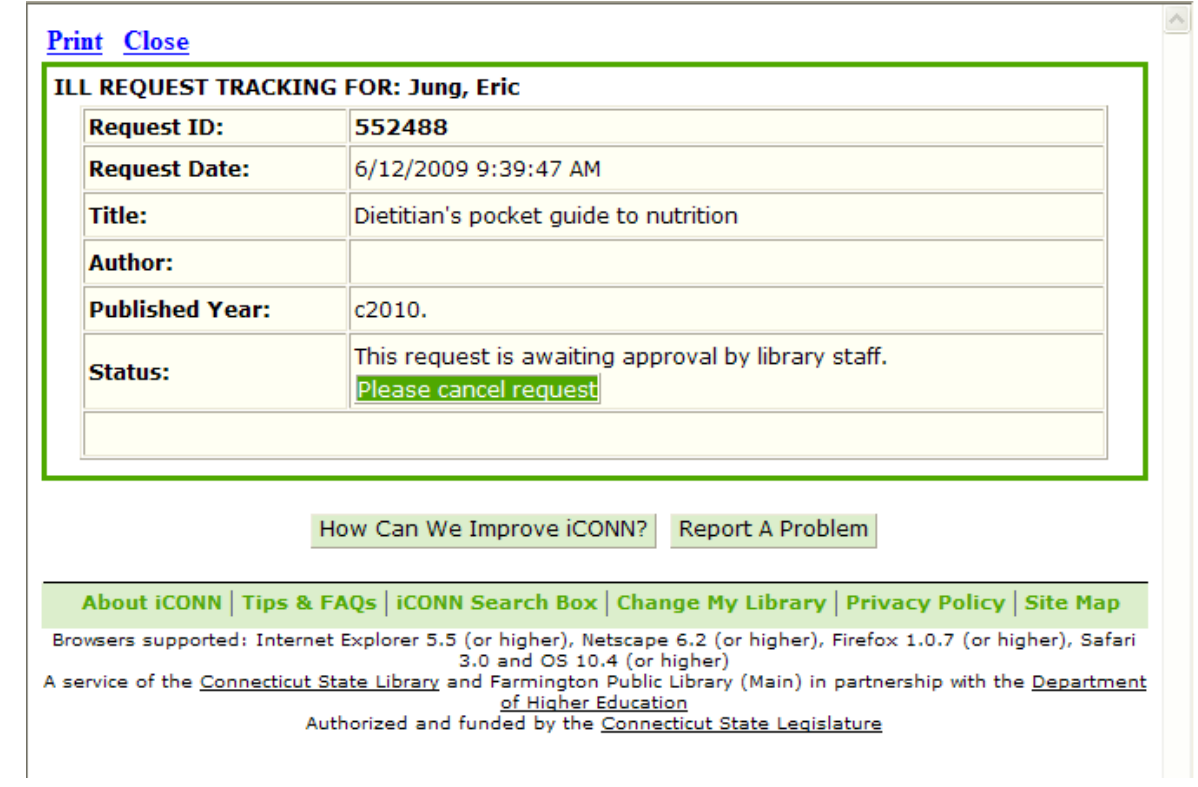

## **Does a general keyword search without limiting by media type**

![](_page_7_Picture_120.jpeg)

### **Only select media type = books**

![](_page_7_Picture_121.jpeg)

## **Only select media type = visual materials**

![](_page_7_Picture_122.jpeg)

### **Only select media type = non musical sound recording**

![](_page_7_Picture_123.jpeg)

#### **Only select media type = music**

![](_page_7_Picture_124.jpeg)

![](_page_8_Picture_437.jpeg)

## **The Magazine/Journal tab searches the Serials Catalog only.**

### **Circulation‐Interlibrary Loan Link (CILL) Libraries**

The landing page for CILL libraries differs from the non CILL libraries. The Find books widget is replaced with a variant form of the Find books widget. This widget retains the library card number that was entered on the login page and when the user enters their password and clicks on login the widget will log the user into the AGent VERSO system associated with the agency code (aka LID) embedded in the user's library card number. To support this function the agency table was modified to include 2 new columns. One column controls "home library catalog" link and the other is used by the widget to log the patron into their AGent VERSO system using the library card number and password supplied by the user. All searching and ILL, if the library allows patron initiated ILL, is done from the user's AGent VERSO system. If the user accessed the system via IP authentication the library card number field will be blank and the user must enter their library card number and password to access the user's AGent VERSO system.

![](_page_8_Picture_438.jpeg)

## **Agency table entry**

CircILL URL is used by the "home library catalog" link and directs the user to the url that is entered in the field. Sample URL: http://ehp-verso.auto-graphics.com/WelcomePages/Login.aspx?cid=ehp&lid=ehp

LoginURL is used by the widget to log the user into the AGent VERSO library associated with the URL. Sample URL: http://ehp-verso.auto-

graphics.com/agent/verifyuser.asp?w=vauth&cid=ehp&lid=EHP&versologin=Y&defaultlang=english

![](_page_9_Picture_157.jpeg)

All searches from the Find Books search widget will search only the Statewide Library Catalog and display only the Statewide Library Catalog (reQuest) and Statewide Magazine Catalog. The Keyword, Browse, and Advanced Search pages have a button called "Return to Start Page". When this button is selected the system returns the user to the page they landed on after the user authenticated.

![](_page_10_Picture_314.jpeg)

If a user started from one of the classic pages and from that page selected to access

![](_page_10_Picture_4.jpeg)

the user will be directed to the landing page representing their library type or school lib code.

![](_page_10_Picture_315.jpeg)

The search of the Statewide Library Catalog will be executed from the landing page using the "Find Books, DVDs and more…" widget. When the user selects "Return to Start Page" they will be returned to the landing page that represents their library type or school libcode. The landing pages have links that the user can click on to return to classic page.

#### **Statistics**

The landing page has a statistical package that tracks the usage of landing page links, widget tabs and widget links selected. Each link and widget tab is represented in the stats and is associated with the library type or school library code. The statistics can be viewed by month or a range of months. Any month selected is month to date. The stats package is incorporated into the iCONN admin function and is viewable via the web. If an entry is changed or deleted on any of the landing pages the original entry will remain in the stats file for historical purposes.

![](_page_11_Picture_315.jpeg)

#### **iCONN Admin Stats selection page**

![](_page_11_Picture_316.jpeg)

## **Summary Stats**

![](_page_12_Picture_42.jpeg)

### **Detail Stats**

![](_page_12_Picture_43.jpeg)

## **Detail Stats at libcode**

![](_page_13_Picture_40.jpeg)

## **Classic pages**

Each classic page has a search widget (the iCONN OneSearch widget) which launches audience‐specific searches into the EBSCO Discovery Service.

![](_page_14_Picture_80.jpeg)

#### **iCONN Widgets Page**

![](_page_15_Picture_393.jpeg)

#### **Find Books Downloadable Widget**

Due to the complexity of the widget that is part of the landing page we need to provide an alternate format to maintain simple HTML for copying and pasting into web pages. To accomplish this we must eliminate the tabs and mouseover since these components use java script and add levels of complexity for the end user when placing the widget into their web pages. These tabs require external JavaScript and CSS style-sheet files that the user will have to download and install in a proper place on their web server. This does require some technical knowledge on their part.

The widget depicted below removes the tabs and replaces them with a pull down selection. The pull downs work similar to the tabs in that they will structure the search to limit it to whatever was selected. As an example, if a user selected "Books" it would limit the search to only book format records. The button name is changed from "Search Everything" to "Search"

## **Attachment B**

## **Current Functionality of iCONN Landing Pages**

![](_page_16_Picture_413.jpeg)

Rules for selecting the widgets

- 1. If a user is logged into the iCONN landing page as a patron or staff member and selects the iCONN Widget link, the system will present a widget that matches the library's policies for either allowing Request Tracking or not. The page that displays will allow the user to select either the "Find Books" widget or the "iCONN OneSearch" widget.
- 2. The search widgets are not available from the site map (an unprotected page). A user has to log into iCONN and select the iCONN Widgets link to obtain the correct html for their library. The html is built dynamically and includes specific coding for support of the request tracking function.
- 3. If the library is associated with a school the system will display the Find a Book widget plus 3 iCONN OneSearch widgets, one for each type of school. The user can then select the iCONN OneSearch widget that matches their library.

![](_page_16_Picture_414.jpeg)

4. If the library is associated with a CILL library the modified CILL Library Find Books widget will be displayed.

![](_page_16_Picture_415.jpeg)

## **iCONN OneSearch Search Widget (Sample is from a public library)**

<!‐‐ Find Articles Widget ‐‐><table border=0 cellspacing=0 cellpadding=0> <tr> <td width=10 bgcolor='#62AC1E'></td> <td style='font-size:14px; color:#000000; font-family:Arial, Helvetica, sansserif;background-color:#62AC1E;margin:0px;padding:0px;border:0px'> <font style='font-size:18px; color:#FFFFFF; font-family:Verdana, Arial;'> iCONN OneSearch - Find Articles and much more</font> </td> <td width=10 bgcolor='#62AC1E'></td> </tr> <tr height=5> <td colspan=3 bgcolor='#62AC1E'></td> </tr> <tr height=10> <td width=10 bgcolor='#62AC1E'></td> <td width=630 bgcolor='#DCEECC'></td> <td width=10 bgcolor='#62AC1E'></td> </tr> <tr> <td width=10 bgcolor='#62AC1E'></td> <td style='font‐size:14px; color:#000000; font‐family:Arial, Helvetica, sans‐serif;background‐color:#DCEECC;margin:0;padding:5px;border:0px;width:630px'> <form style='margin‐bottom:0;' method='post' action='http://rqst‐agent.auto‐ graphics.com/agent/remoteSearch.asp?cid=rqst&lid=CPL&LinkID=38&widget=Y&class=ilp' id=form1 name=form1> <input name='locid' value='iconn09' type='hidden' /> <input name='searchterm' type='text' size='41'> <span style='padding‐left: 5px'><input type='submit' value='Search Articles'/> </span>&nbsp;&nbsp; <a href='http://rqst-agent.autographics.com/agent/remoteSearch.asp?cid=rqst&lid=CPL&LinkID=10&widget=Y&class=ilp' style='font‐ size:12px; color:#000000; font‐family:Verdana, Arial;'>Advanced Search</a> <br><br> <div align=left> <table border=0 cellpadding=0 cellspacing=0> <tr> <td width=500> <input name='ft' type='checkbox' checked><font style='font‐size:12px; color:#000000; font-family:Verdana, Arial;'>Limit results to full-text articles</font> </td> <td align=right width=200> <a href='javascript:void 0;' onclick="window.open('http://www.cslib.org/iconnsitemap/staff/AboutiCONNOneSearchPublic.htm', 'ABOUTONESEARCH');" style='font‐size:12px; color:#000000; font‐family:Verdana, Arial;'>About OneSearch</a> <a href='javascript:void 0;' onclick="window.open('http://www.cslib.org/iconnsitemap/staff/FindArticlesHelp.aspx', 'GALEHELP');" style='font-size:12px; color:#000000; font-family:Verdana, Arial;'>Help</a> </td>  $\langle t \rangle$   $\langle t \rangle$   $\langle t \rangle$   $\langle t \rangle$   $\langle t \rangle$   $\langle t \rangle$   $\langle t \rangle$   $\langle t \rangle$   $\langle t \rangle$   $\langle t \rangle$ bgcolor='#62AC1E'></td> </tr> <tr height=10><td colspan=3 bgcolor='#62AC1E'></td></tr></table><!-- End Find Articles Widget -->

### **The HTML above generates this search widget:**

![](_page_17_Picture_498.jpeg)

### **iCONN OneSearch Widget – Small Size Variations (samples are from a public library):**

<!‐‐ Begining iCONN Search Box screen # 1 ‐‐‐><form id='AGSearchForm1' name='AGSearchForm1' method='post' action='http://rqst‐agent.auto‐

graphics.com/agent/remoteSearch.asp?cid=rqst&lid=CPL&LinkID=38&widget=Y&class=ilp'><table style='BORDER‐RIGHT: #aaaaaa 1px solid;BORDER‐TOP: #aaaaaa 1px solid;BORDER‐LEFT: #aaaaaa 1px solid;BORDER‐BOTTOM: #aaaaaa 1px solid;BACKGROUND‐COLOR: #dceecc' width='300' border='0' summary cellspacing='0' cellpadding='0'><tr><td colspan='3' align='center' style='background‐color: #4FA800;color: #ffffff'><b>iCONN OneSearch</b></td></tr><tr><td rowspan='3' width='130' align='center'><img src='http://rqst‐agent.auto‐graphics.com/agent/images/iConnLogoForSearch.gif' alt='iConn Image' width='109' height='51'></td><td width='310' class='textSearchInstruction'>Type in your keyword(s) then click on Search:</td><td> </td></tr><tr>><td><input type='text' size='25' id='searchTerm' name='searchterm'><input name='ft' type='hidden' value='on'></td><td><table width='100%' summary cellspacing='0' cellpadding='0' border='0'><tr><td><table summary style='FONT-FAMILY: Verdana, Arial; HEIGHT: 18px; BACKGROUND‐COLOR: #4FA800' border='1' cellpadding='0' cellspacing='0'><tr><td align='center' nowrap valign='middle'><a style='FONT‐SIZE: 12px; COLOR: #ffffff;FONT‐FAMILY: Verdana, Arial;TEXT‐DECORATION: none' href='javascript:document.AGSearchForm1.submit()'> <b>Search</b>

</a></td></tr></table></td></tr></table>>/table></td></tr></table></form><!-- End iCONN Search Box screen # 1 ‐‐‐>

### **The HTML above generates this search widget:**

![](_page_18_Figure_6.jpeg)

<!‐‐ Begining iCONN Search Box screen # 2 ‐‐‐><form id='AGSearchForm2' name='AGSearchForm2' method='post' action='http://rqst‐agent.auto‐

graphics.com/agent/remoteSearch.asp?cid=rqst&lid=CPL&LinkID=38&widget=Y&class=ilp'><table style='BORDER‐RIGHT: #aaaaaa 1px solid;BORDER‐TOP: #aaaaaa 1px solid;BORDER‐LEFT: #aaaaaa 1px solid;BORDER‐BOTTOM: #aaaaaa 1px solid;BACKGROUND‐COLOR: #dceecc' width='380' border='0' summary cellspacing='0' cellpadding='0'><tr><td colspan='3' align='center' style='background‐color: #4FA800;color: #ffffff'><b>iCONN OneSearch</b></td></tr><tr><td rowspan='3' width='130' align='center'><img src='http://rqst‐agent.auto‐graphics.com/agent/images/iConnLogoForSearch.gif' alt='iConn Image' width='109' height='51'></td><td width='310' class='textSearchInstruction'>Type in your keyword(s) then click on Search:</td><td> </td></tr><tr><td><input type='text' size='43' id='searchTerm' name='searchterm'><input name='ft' type='hidden' value='on'></td><td><table width='100%' summary cellspacing='0' cellpadding='0' border='0'><tr><td><table summary style='FONT‐ FAMILY: Verdana, Arial; HEIGHT: 18px; BACKGROUND‐COLOR: #4FA800' border='1' cellpadding='0'

cellspacing='0'><tr><td align='center' nowrap valign='middle'><a style='FONT‐SIZE: 12px; COLOR: #ffffff;FONT‐FAMILY: Verdana, Arial;TEXT‐DECORATION: none'

href='javascript:document.AGSearchForm2.submit()'> <b>Search</b>

</a></td></tr></table></td></tr></table>>/table></td></tr></table></form><!-- End iCONN Search Box screen  $# 2$  --->

## **The HTML above generates this search widget:**

![](_page_19_Picture_454.jpeg)

<!‐‐ Begining iCONN Search Box screen # 3 (white background) ‐‐‐><form id='AGSearchForm3' name='AGSearchForm3' method='post' action='http://rqst-agent.autographics.com/agent/remoteSearch.asp?cid=rqst&lid=CPL&LinkID=38&widget=Y&class=ilp'><table style='BORDER‐RIGHT: #aaaaaa 1px solid;BORDER‐TOP: #aaaaaa 1px solid;BORDER‐LEFT: #aaaaaa 1px solid;BORDER‐BOTTOM: #aaaaaa 1px solid;BACKGROUND‐COLOR: #ffffff' width='300' border='0' summary cellspacing='0' cellpadding='0'><tr><td colspan='3' align='center' style='background‐color: #4FA800;color: #ffffff'><b>iCONN OneSearch</b></td></tr><tr><td rowspan='3' width='130' align='center'><img src='http://rqst‐agent.auto‐graphics.com/agent/images/iConnLogoForSearch.gif' alt='iConn Image' width='109' height='51'></td><td width='310' class='textSearchInstruction'>Type in your keyword(s) then click on Search:</td><td> </td></tr><tr>><td><input type='text' size='25' id='searchTerm' name='searchterm'><input name='ft' type='hidden' value='on'></td><td><table width='100%' summary cellspacing='0' cellpadding='0' border='0'><tr><td><table summary style='FONT‐ FAMILY: Verdana, Arial; HEIGHT: 18px; BACKGROUND‐COLOR: #4FA800' border='1' cellpadding='0' cellspacing='0'><tr><td align='center' nowrap valign='middle'><a style='FONT‐SIZE: 12px; COLOR: #ffffff;FONT‐FAMILY: Verdana, Arial;TEXT‐DECORATION: none' href='javascript:document.AGSearchForm3.submit()'> <b>Search</b>

</a></td></tr></table></td></tr></table></td></tr></table></form><!‐‐ End iCONN Search Box screen # 3 ‐‐‐>

## **The HTML above generates this search widget:**

![](_page_19_Figure_9.jpeg)

<!‐‐ Beginning iCONN Search Box screen # 4 (white background) ‐‐‐><form id='AGSearchForm4' name='AGSearchForm4' method='post' action='http://rqst-agent.autographics.com/agent/remoteSearch.asp?cid=rqst&lid=CPL&LinkID=38&widget=Y&class=ilp'><table style='BORDER‐RIGHT: #aaaaaa 1px solid;BORDER‐TOP: #aaaaaa 1px solid;BORDER‐LEFT: #aaaaaa 1px solid;BORDER‐BOTTOM: #aaaaaa 1px solid;BACKGROUND‐COLOR: #ffffff' width='380' border='0' summary cellspacing='0' cellpadding='0'><tr><td colspan='3' align='center' style='background‐color: #4FA800;color: #ffffff'><b>iCONN OneSearch</b></td></tr><tr><td rowspan='3' width='130' align='center'><img src='http://rqst‐agent.auto‐graphics.com/agent/images/iConnLogoForSearch.gif' alt='iConn Image' width='109' height='51'></td><td width='310' class='textSearchInstruction'>Type in your keyword(s) then click on Search:</td><td> </td></tr><tr><td><input type='text' size='43' id='searchTerm' name='searchterm'><input name='ft' type='hidden' value='on'></td><td><table width='100%' summary cellspacing='0' cellpadding='0' border='0'><tr><td><table summary style='FONT‐ FAMILY: Verdana, Arial; HEIGHT: 18px; BACKGROUND‐COLOR: #4FA800' border='1' cellpadding='0' cellspacing='0'><tr><td align='center' nowrap valign='middle'><a style='FONT‐SIZE: 12px; COLOR: #ffffff;FONT‐FAMILY: Verdana, Arial;TEXT‐DECORATION: none'

href='javascript:document.AGSearchForm4.submit()'> <b>Search</b>

</a></td></tr></table></td></tr></table></td></tr></table></form><!‐‐ End iCONN Search Box screen # 4 ‐‐‐>

## **The HTML above generates this search widget:**

![](_page_20_Picture_5.jpeg)

## **iCONN Find Books Search Widget (Sample is from a public library)**

<!‐‐ Find Books Widget ‐‐><table border=0 cellspacing=0 cellpadding=0> <tr height=5><td colspan=3 bgcolor='#62AC1E'></td></tr> <tr> <td width=10 bgcolor='#62AC1E'></td> <td bgcolor='#62AC1E'><font style='font-size:18px; color:#FFFFFF; font-family:Verdana, Arial;'>&nbsp;Find Books, DVDs and more in CT Libraries</font></td>
</td>
</td>
</td>
</td>
</td>
</td>
</td>
</td>
</td>
</td>
</td>
</td>
</td>
</td>
</td>
</td>
</td>
</td>
</td>
</td>
</td>
</td>
</td>
</td>
</td>
</td>
</td>
</td>
</td> <tr height=5><td colspan=3 bgcolor='#62AC1E'></td></tr> <tr> <td width=10 bgcolor='#62AC1E'></td> <td style='font-size:14px; color:#000000; font-family:Arial, Helvetica, sansserif;background-color:#62AC1E;width:630px'></td> <td width=10 bgcolor='#62AC1E'></td> </tr> <tr height=10> <td width=10 bgcolor='#62AC1E'></td> <td width=630 bgcolor='#DCEECC'></td> <td width=10 bgcolor='#62AC1E'></td> </tr> <tr> <td width=10 bgcolor='#62AC1E'></td> <td style='font-size:14px; color:#000000; font-family:Arial, Helvetica, sans-serif;backgroundcolor:#DCEECC;margin:0px;padding:5px;border:0px;width:630px'> <form style='margin‐bottom:0;' name='everythingsearch' method='post' action='http://rqst‐agent.auto‐ graphics.com/agent/remoteSearch.asp?cid=rqst&lid=CPL&LinkID=13&widget=Y&class=ilp'> <select name='tab' id='tab'> <Option value='everything'>Combined Search</Option> <Option value='books'>Books</Option> <Option value='movies'>Movies</Option> <Option value='audiobooks'>Audiobooks</Option> <Option value='music'>Music</Option> <Option value='journals'>Magazines/Journals</Option>  $\langle$ /select>  $\langle$ br/>  $\rangle$ 

## **Attachment B Current Functionality of iCONN Landing Pages**

<input type='text' size='41' id='searchTerm' name='searchTerm'> <select name='index1' id='index1' style='width:24%'><Option value='1'>All Headings</Option><Option value='2'>Author</Option><Option value='3'>Title</Option><Option value='1003'>Title Begins With</Option><Option value='2003'>Title Exact</Option><Option value='4'>Subject</Option><Option value='49'>Journal Title</Option><Option value='6'>ISBN</Option><Option value='46'>Notes</Option><Option value='7'>ISSN</Option><Option value='5004'>Series Title</Option> </select> <input type='submit' style='width:180px' value='Search'/> <br><br> <table border=0 cellpadding=0 cellspacing=0> <tr> <td width=500> <a href='http://rqst‐agent.auto‐ graphics.com/agent/remoteSearch.asp?cid=rqst&lid=CPL&LinkID=14&widget=Y&class=ilp' style='font‐ size:12px; color:#000000; font-family:Verdana, Arial;'>Advanced Search</a>&nbsp;&nbsp; <a href='http://rqst‐agent.auto‐ graphics.com/agent/remoteSearch.asp?cid=rqst&lid=CPL&LinkID=15&widget=Y&class=ilp' style='font‐ size:12px; color:#000000; font-family:Verdana, Arial;'>Browse Search</a>&nbsp;&nbsp; <a href='javascript:void 0;' onclick="window.open('http://rqst‐agent.auto‐ graphics.com/agent/remoteSearch.asp?cid=rqst&lid=CPL&LinkID=16&widget=Y', 'VIEW\_MY\_LISTS');" style='font-size:12px; color:#000000; font-family:Verdana, Arial;'>View My Lists</a>&nbsp;&nbsp; <a href='javascript:void 0;' onclick="window.open('http://rqst‐agent.auto‐ graphics.com/agent/remoteSearch.asp?cid=rqst&lid=CPL&LinkID=17&widget=Y', 'REQUEST\_TRACKING');" style='font-size:12px; color:#000000; font-family:Verdana, Arial;'></a> </td> <td align=right width=200> <a href='javascript:void 0;' onclick="window.open('http://www.cslib.org/iconnsitemap/staff/FindBooksHelp.aspx', 'AGENTHELP');" style='font-size:12px; color:#000000; font-family:Verdana, Arial;'>Help</a> </td> </tr> </table> </form> </td> <td width=10 bgcolor='#62AC1E'></td> </tr> <tr height=10> <td colspan=3 width=10 bgcolor='#62AC1E'></td> </tr></table><!-- End Find Books Widget ‐‐>

## **The HTML above generates this search widget:**

![](_page_21_Picture_342.jpeg)

## **iCONN Find Books Search Widget (CILL Library)**

![](_page_22_Picture_444.jpeg)

## **The HTML above generates this search widget:**

![](_page_23_Picture_262.jpeg)

#### **Searching Using the Widget**

- 1. If a search is issued from a valid IP range the system will complete the search without prompting the user for any login information
- 2. If the search is issued from outside of a valid IP range the user will be placed on the iCONN login page. Once the user has authenticated the search will be completed without having to reenter the search.

![](_page_23_Picture_263.jpeg)

3. If iCONN has activated the Message of the Day (MOD) the system will pause on the MOD for the time period specified for the MOD and then continue with the search.

### **iCONN landing page layouts**

The landing pages are audience‐specific: a separate landing page exists for each audience type, as depicted below. There are 3 landing pages that are hardcoded for the school lib codes: higs, mids and elms (corresponding to high school, middle school and elementary school).

## **Landing Page for Public Libraries**

![](_page_24_Picture_146.jpeg)

![](_page_25_Figure_1.jpeg)

## **Landing Page for Elementary Schools**

![](_page_26_Picture_67.jpeg)

#### **Landing Page for Guest Users**

![](_page_26_Figure_4.jpeg)

## **Mouseover Text**

![](_page_27_Picture_38.jpeg)

![](_page_27_Picture_39.jpeg)

![](_page_27_Picture_40.jpeg)

![](_page_27_Picture_41.jpeg)

![](_page_28_Picture_167.jpeg)

![](_page_28_Picture_168.jpeg)

![](_page_28_Picture_169.jpeg)

## **Attachment B Current Functionality of iCONN Landing Pages**

## **6 Landing Pages**

![](_page_29_Picture_756.jpeg)

#### **Notes**:

- **Each of the iCONN OneSearch widgets are customized to find articles by default among all (and** only) databases pre‐selected by iCONN staff for that library type.
- EBSCO provides separate links on each iCONN OneSearch search results page that will return the user to the appropriate landing page or classic menu page.
- For Find Books, a hard-coded "Return to Start Page" button exists on all Keyword/Browse/Advanced Search pages that will return the user to the landing page they landed on after authentication.
- The Find Books widget is appropriate to that user's library code or library type. In all cases the system knows the user's library code and library type.
- Similarly, if a user selects the classic menu link from any landing page, the Statewide Library Catalog link on that classic menu directs the user to the landing page appropriate to that user's library code or library type. In all cases the system knows the user's library code and library type.
- **Return to Library link :**

If you click on the Return to Library link you will be connected to the landing page using lid CPL. Please note that these links could be copied and do not enforce any validation and will connect the user as a generic patron.

Production

http://rqst‐agent.auto‐

graphics.com/agent/verifyuser.asp?w=vauth&DefaultLang=english&uid=patron&pwd=patron&c id=rqst&lid=cpl

Note: The lid parameter must be changed for each library in RQST, the lid is the AGent library ID not the agency code. If you want to send users to the generic school landing pages use lid higs (High School,) mids (Middle School), and elms (Elementary School)

This is used to allow a user to get back to iCONN from the iCONN OneSearch search results screen without having to authenticate.

## **5 Classic Menu Pages**

![](_page_30_Picture_380.jpeg)

### **Public Library Classic Menu**

![](_page_30_Picture_6.jpeg)

#### **Colleges and Universities Classic Menu**

![](_page_31_Picture_2.jpeg)

### **High School Classic Menu**

![](_page_31_Picture_102.jpeg)

### **Middle School Classic Menu**

![](_page_31_Picture_6.jpeg)

### **Elementary School Classic Menu**

![](_page_32_Picture_2.jpeg)

#### **Notes**:

- A direct link (that invokes authentication) is assigned to each classic menu.
- The iCONN OneSearch widget is customized to find articles by default among all (and only) databases pre‐selected by iCONN staff for that library/audience type.
- **EXECT 1** Links to all three school classic menus are on each school and public library landing page
- If a user selects the Statewide Library Catalog link from any classic menu page, the user will be directed to the landing page appropriate to that user's library code or library type. If a user accessed a classic menu, the library type and code is known.